## Check Reconciliation Report Instructions

## Check Reconciliation Steps

- 1. Open the Check Reconciliation Report (CRR) Excel document
- 2. Sort by Check Number
- 3. Then, sort by EOB #
- 4. Open the Remittance Advice (RA)Excel file
- 5. Compare EOB # on the CRR and RA files
- 6. Totals should reconcile
- 7. Reconcile the Check Amount from the RA to the check face.

## Remittance Advice Totals

Totals on the RA reflect the total EOB amounts plus/minus the adjustments as noted.

\_\_\_\_\_\_\_\_\_\_\_\_\_\_\_\_\_\_\_\_\_\_\_\_\_\_\_\_\_\_\_\_\_\_\_\_\_\_\_\_\_\_\_\_\_\_\_\_\_\_\_\_\_\_\_\_\_\_\_\_\_\_\_\_\_\_\_\_\_\_\_\_\_\_\_\_

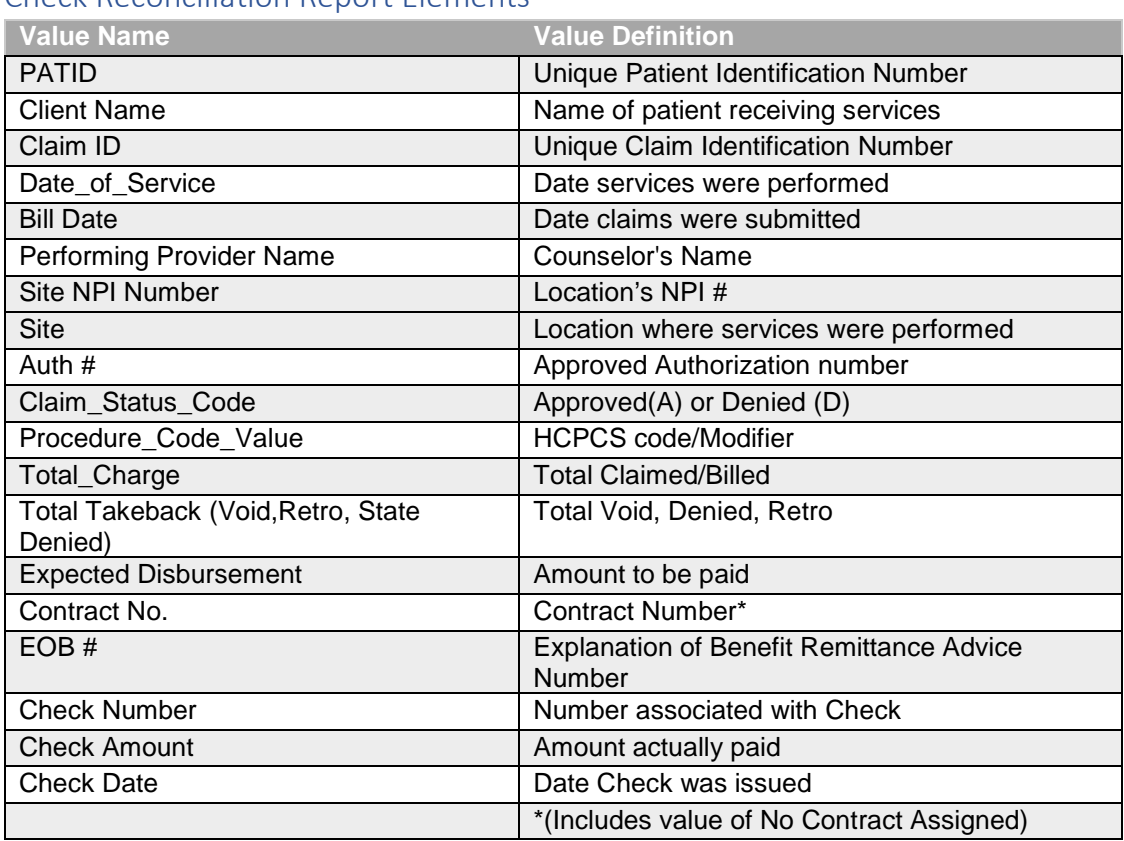

## Check Reconciliation Report Elements